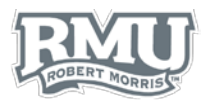

## ACCESS PAY STATEMENT

#### Access Pay Statements

- 1. From the left menu of the home screen, select **Your employment** [\(Figure 1\)](#page-0-0)
- 2. Select **Your personnel information** from the **Your employment** tab [\(Figure 2\)](#page-0-1)
- 3. Select the blue paperclip icon in the top right of the screen [\(Figure 3\)](#page-0-2)
- 4. To change the window view, select one of the **Change view** options [\(Figure 4\)](#page-0-3)
	- a. **Grid** view icon looks like 9 boxes
	- b. **List** view appears with a three bar pattern
		- i. Items within the list view can be sorted by date
	- c. **Detailed** view is a square icon
- 5. Double-click the PDF of the pay statement to be viewed [\(Figure 5\)](#page-0-4)
	- a. *Note: the number beneath the PDF symbol references the year (2015) and the starting month (06-June) of the most recent pay statement.*
- 6. The pay statement opens as a PDF file
	- a. An example of a pay statement is included on the back of the guide [\(Figure 6\)](#page-1-0)

#### Print Pay Statements

*NOTE: If users would like to print their Pay Statement, they must do so from a computer on the RMU campus.*

- 1. Open the PDF file
- 2. If the file downloads as an Adobe PDF:
	- a. Open the PDF
	- b. Select **File**
	- c. From the dropdown menu, select **Print**
	- d. Select **Print** from the print window
- 3. If the file opens in an internet browser:
	- a. Select the printer icon from the bottom right corner of the screen
	- b. Select **Print**

**Pay Statement Questions? Contact Human Resources** [humanresources@rmu.edu](mailto:humanresources@rmu.edu) (412) 397-6270

**Unit4 Questions? Contact the Help Desk** [help@rmu.edu](mailto:help@rmu.edu) (412) 397-2211

<span id="page-0-0"></span>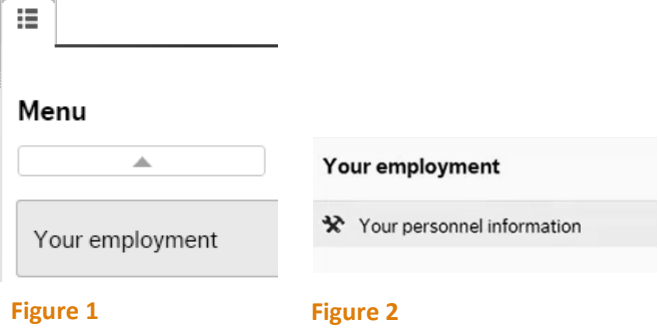

<span id="page-0-2"></span><span id="page-0-1"></span>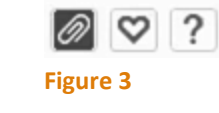

<span id="page-0-3"></span>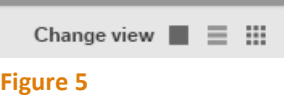

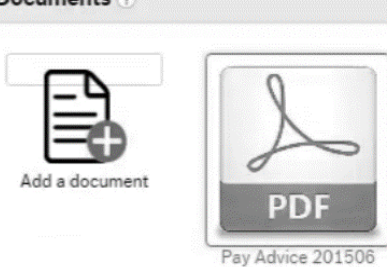

<span id="page-0-4"></span>**Figure 4**

 $\cdots$ 

# UNIT

1

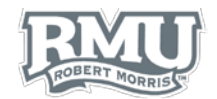

### Pay Statement Example

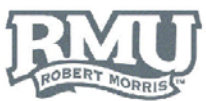

Robert Morris University<br>6001 University Boulevard<br>Moon Township, PA 15108

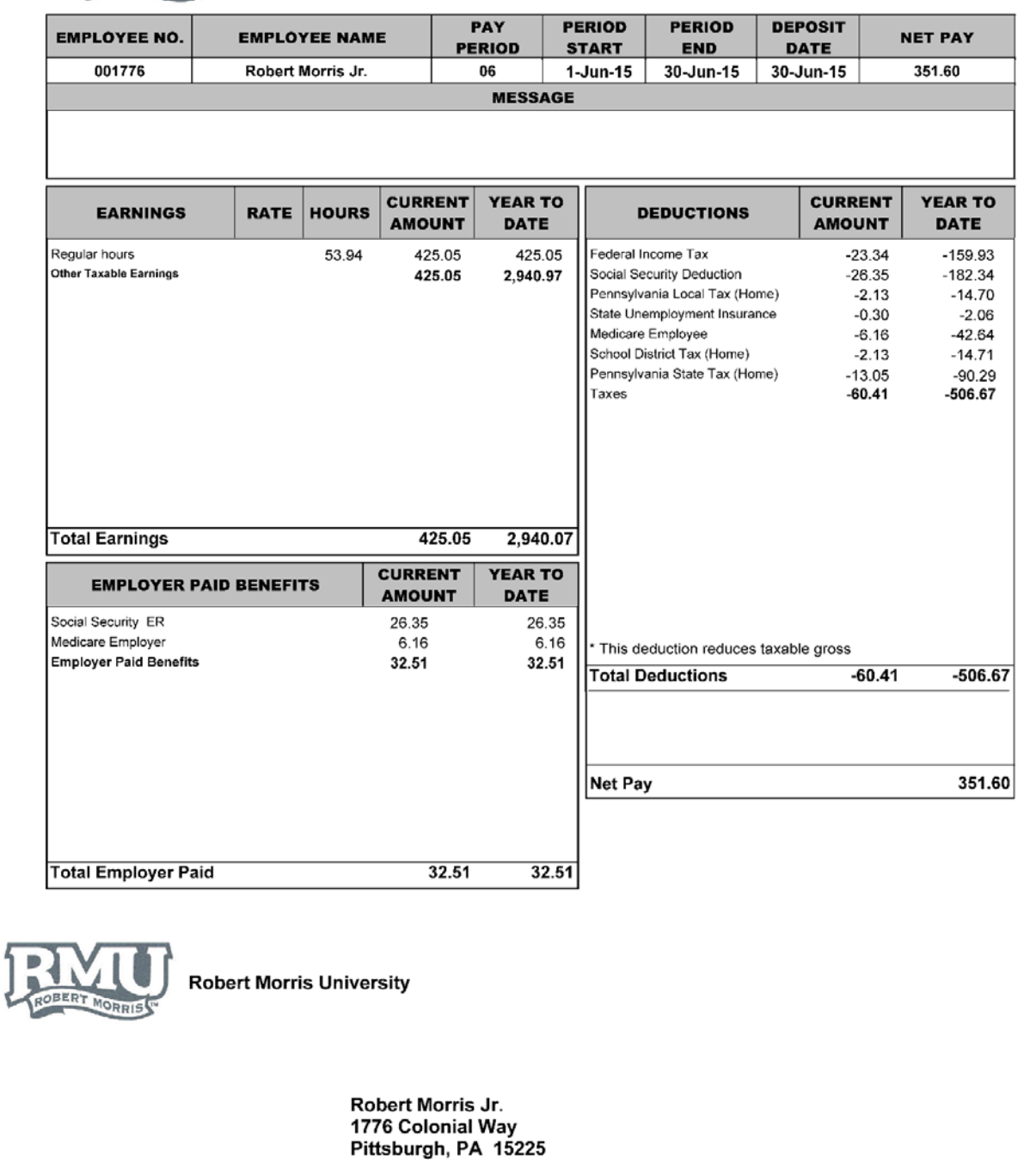

<span id="page-1-0"></span>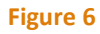